# 産直システム

### (XE-A270/280 対応)

## インストール手順 (第2版)

○本書作成に使用している画面イメージは Windows Vista/Windows7 です。

○本ソフトウェアは次の OS 以外の動作保障はしておりません。

Windows Vista Windows7 (32 bit /64 bit) Windows8 (32 bit /64 bit) Windows8.1 (32 bit /64 bit) Windows10 (32 bit /64 bit)

 ○本ソフトウェアは全ての操作にて「管理者権限」のあるユーザーで行って下さい。 また、インストール時、ソフト起動時は必ず「管理者として実行」で行って下さい。

こちらの条件を満たさないで動作に不具合が発生しても弊社は一切の責任を負いかねます。

#### △▼△ インストール前にご確認ください △▼△

 $\overline{a}$ 

 $\Box$ ▼ 4 楼索 ファイル(E) 編集(E) 表示(V) ツール(I) ヘルプ(H) 名前 カテゴリ コントロール パネル ホー.<br>• クラシック表示 Adobe<br>Versi... Adobe<br>Gamma 3  $\stackrel{\circ}{\circ}$  $\boldsymbol{\mathcal{K}}$ MAN  $\blacksquare$ S  $((q))$  $\blacktriangleleft$ Tablet PC 設<br>定  $\begin{array}{c}\n\text{SCSI } \n\prec = 5 \\
\text{I} - 5\n\end{array}$ Realtek HD<br>オーディオ... Symantec<br>LiveUpdate CinePlayer<br>DVD De... Intel(R)<br>GMA Drive Software<br>Updates  $\mathbb{Z}$  $\mathbb{S}$  $\overline{3}$  $\big|0$ A. 舉 GE  $\mathbb{R}$  $\overline{H}$  $-$ a Windows Windows Windows<br>CardSpace Defender SideShow Windows <sup>++</sup> Windows フ インターネッ インデックス ウェルカム<br>アイアウォ... ト オプシ... のオプション センター オフライン<br>ファイル Windows<br>Update Anyti.  $4K/(n-1)$ K  $\Box$ 诉  $\left(\frac{1}{2}\right)$  $\odot$  $\mathcal{F}_{\mathcal{F}}$ 光  $\bigoplus$  $\mathbf{A}$ ケームコン コンピュータ<br>トローラ の簡単操作... ネットワーク ハードウェア<br>と共有セン... の追加 システム デバイスマ<br>ネージャ キーボード タスク バ<br>と [スター  $x=$  $\frac{1}{\sqrt{2}}$ J O 地  $\hat{J}$  $\mathbf{P}$  $\leq$  $\mathbf{A}$  $\mathcal{M}$ ブリ バックアップ パフォーマン フォルダ オー・フォント<br>と復元セン... スの情報と... ブション プログラムと<br>機能 .<br>+ = マウス  $x - 1$ ユーザー ア<br>カウント 音声会成  $3^{3}$  $\theta$  $\mathcal{I}$ 偏  $\overline{\mathbf{U}}$ **EL**  $\mathbf{a}$ ーーイー<br>青声認識オプ 管理ツール 既定のプログ 近くの人との 個人設定<br>ション - ラム - 接続 <br>地域と言語の 電源オプショ 電話とモデム 同期センタ<br>オプション ソ のオプション 自動再生 色の管理  $\mathbb{P}$ 日付と時刻 問題のレポー<br>トと解決策 57個の項目

[コントロールパネル] - [プログラムと機能]を開きます。

「Microsoft .NET Framework 3.5 SP1」以降のバージョンがインストールされていることをご確認ください。

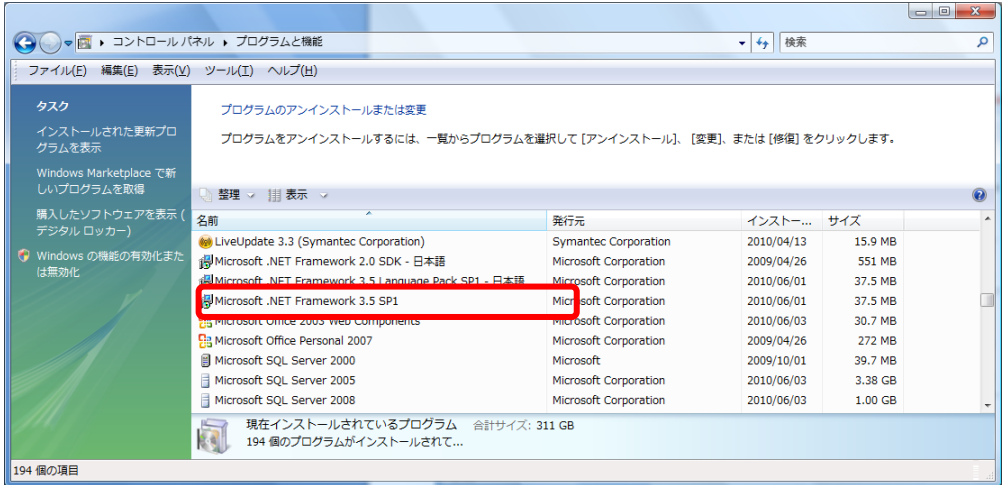

#### インストールされていない場合は、CD 内の

「NET Framework 3.5 Service Pack 1」-「dotnetfx35setup.exe」をインストールしてください。

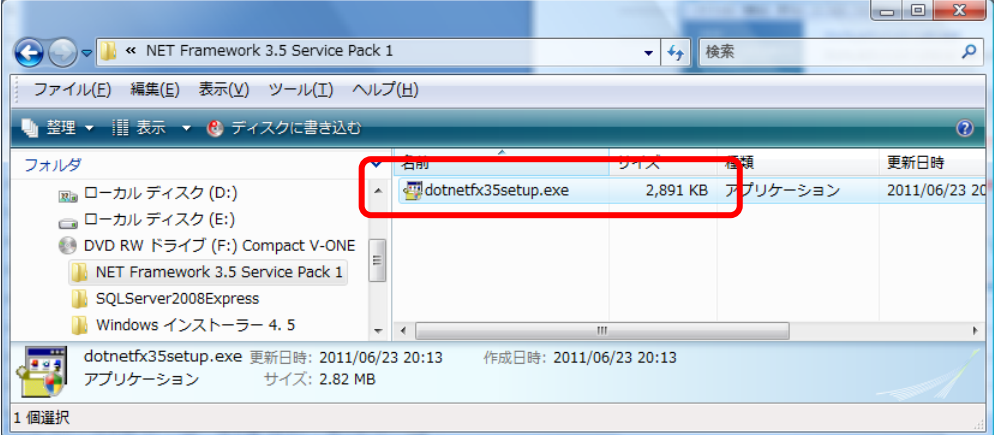

#### 【インストール手順】

~OS が Vista の場合~

1. Windows インストーラ 4.5 をインストール ※Windows Vista の場合のみインストールします ①CD 内「Windows インストーラ」-「Vista」フォルダにあります

[Windows6.0-KB942288-v2-x86.msu]をダブルクリックし、インストールを開始します。

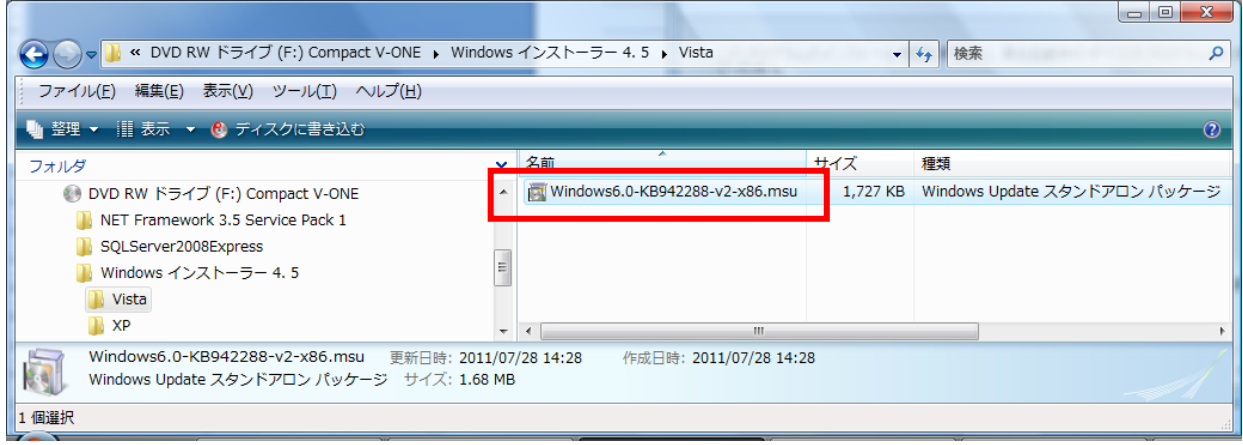

②ユーザアカウント制御の表示

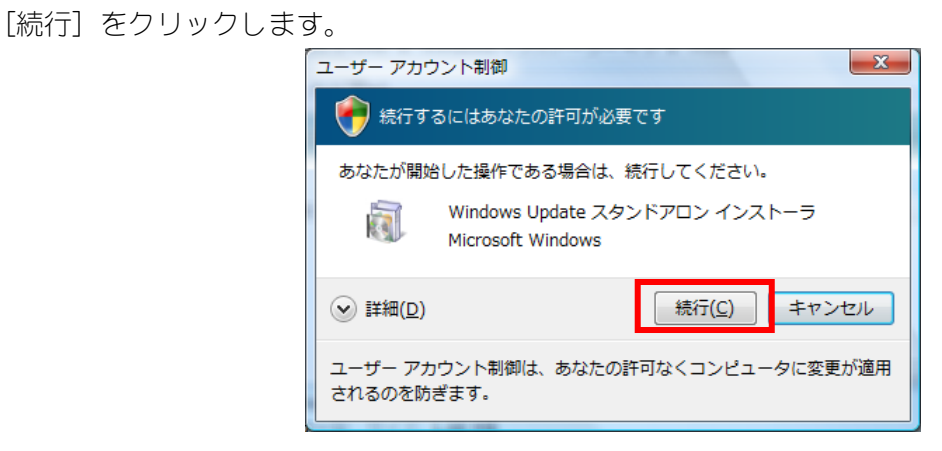

③更新プログラムのインストール

Windows の更新プログラムのインストールが開始されます。

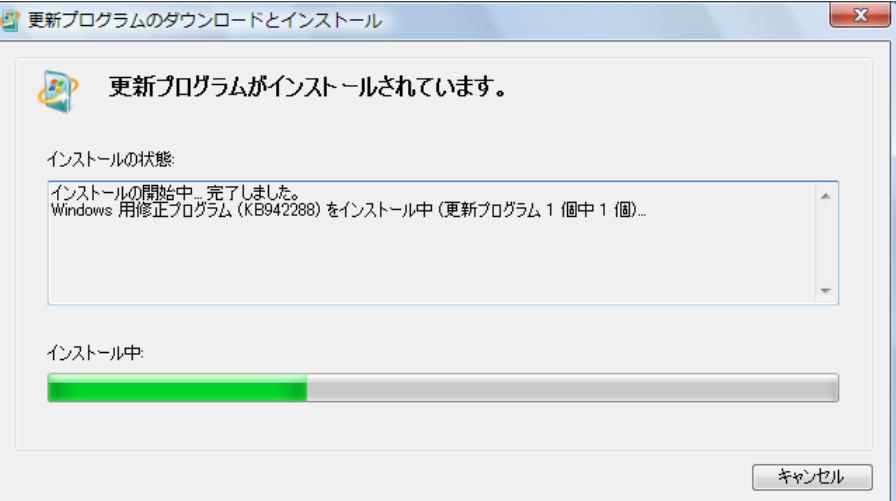

#### \*\*\* 以下のメッセージが表示された場合 \*\*\*

#### プログラムは、既にインストールされています。

#### の『産直システムのインストール』へお進みください。

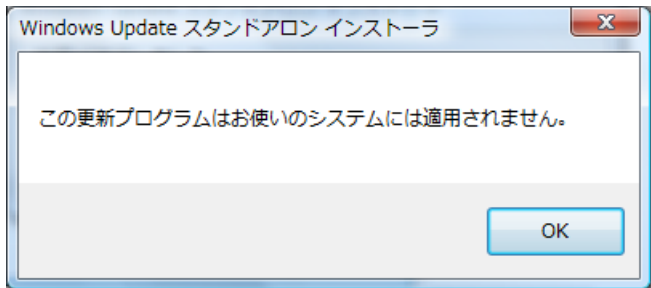

④インストール完了

完了メッセージが表示されたら、パソコンを再起動します。

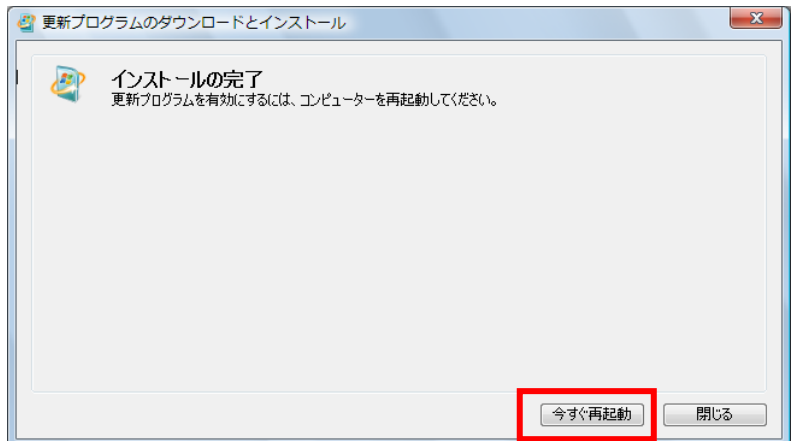

 $\sim$ OS共通 $\sim$ 

2.産直システムのインストール

①Vista 以降の場合、CD 内[CacheDS\_XE-A280.exe]を右クリックし、「管理者として実行」を選択します。 XP の場合は、CD 内 [CacheDS\_XE-A280.exe] をダブルクリックします。

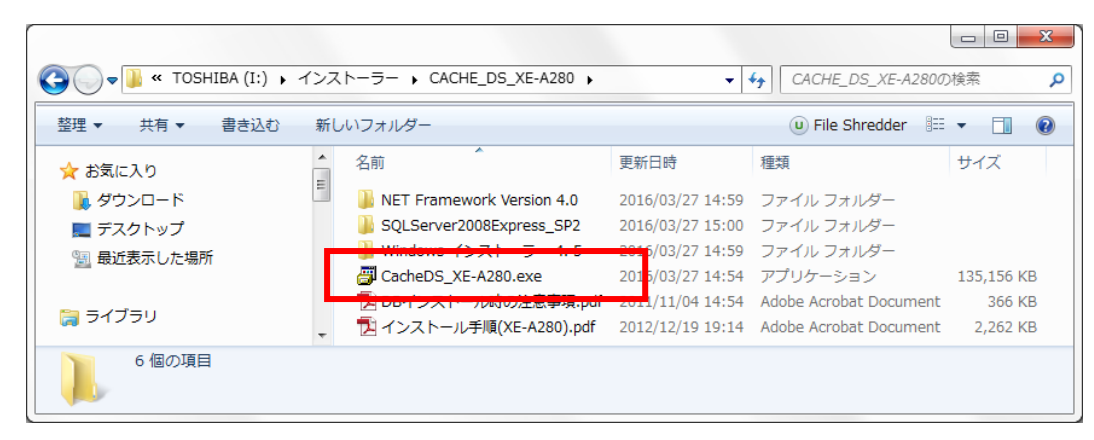

②ユーザアカウント制御の表示で[許可]もしくは[はい]をクリックします。

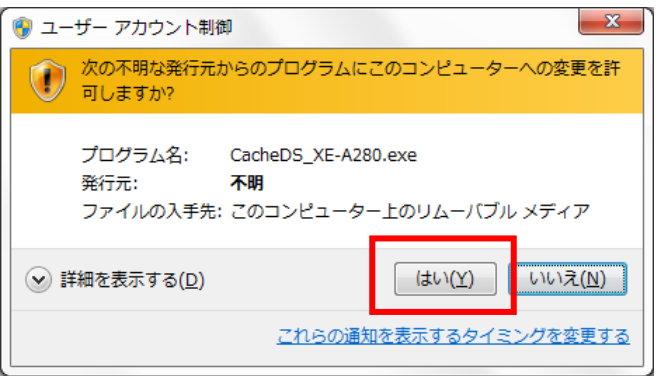

③Cache 産直(XE-A280)のインストール

インストーラが起動します。[次へ]をクリックします。

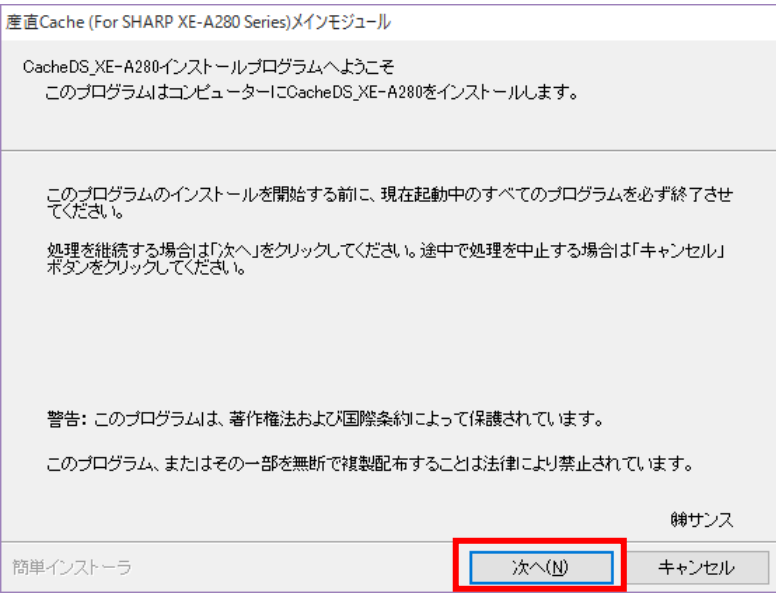

「以上の契約に同意します」にチェックを付け、[次へ]をクリックします。

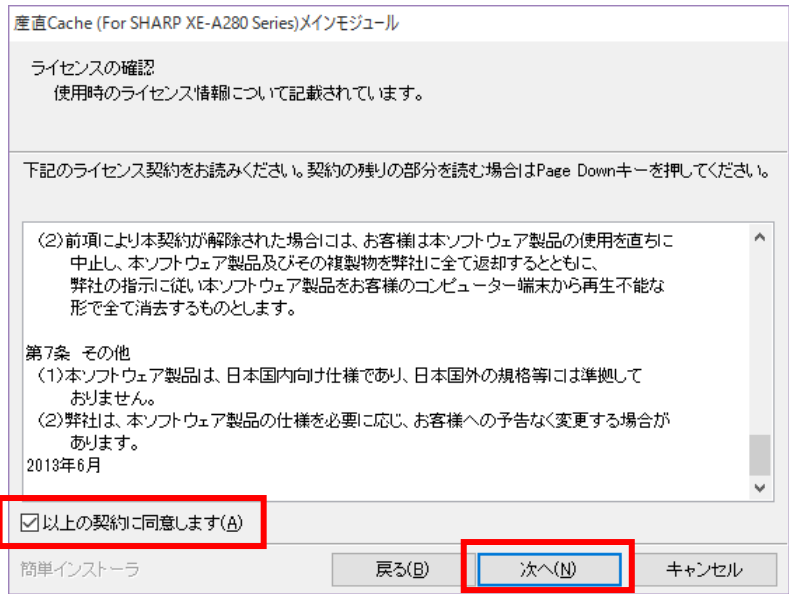

インストール先フォルダを確認し、[次へ]をクリックします。

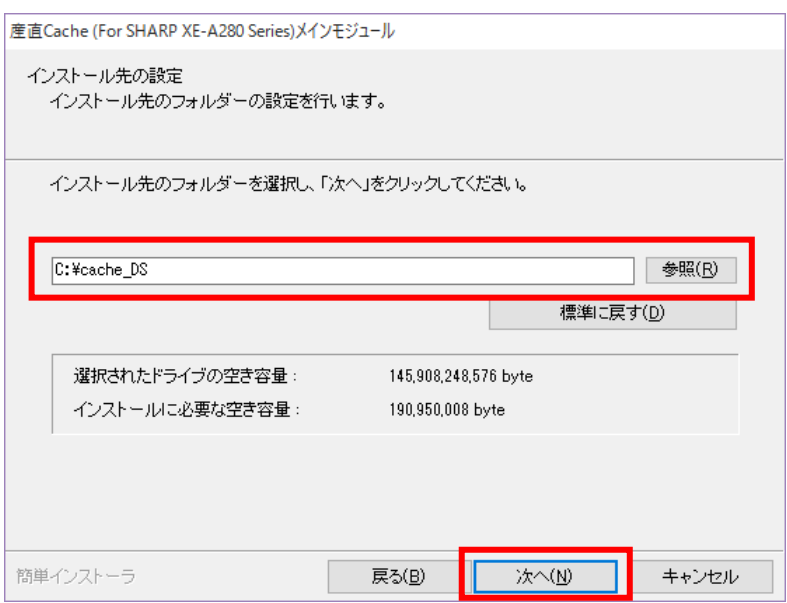

[次へ] をクリックします。

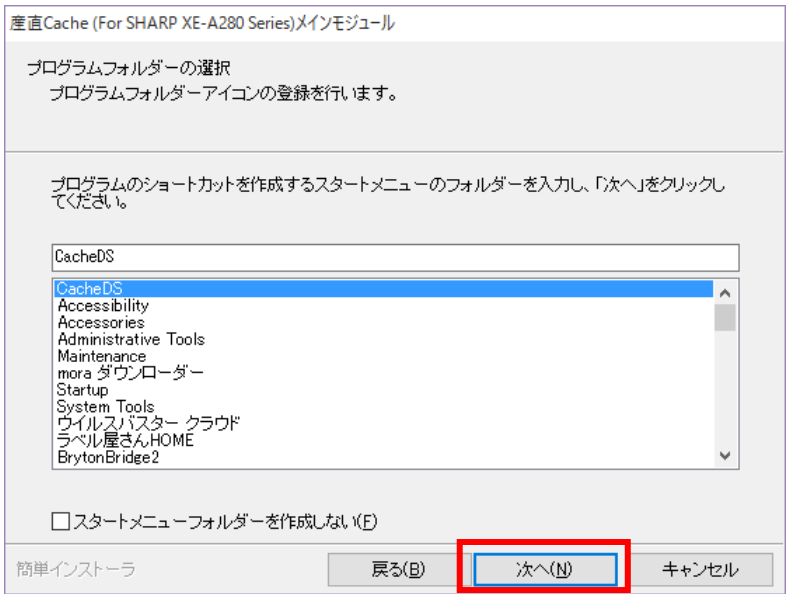

[次へ] をクリックします。

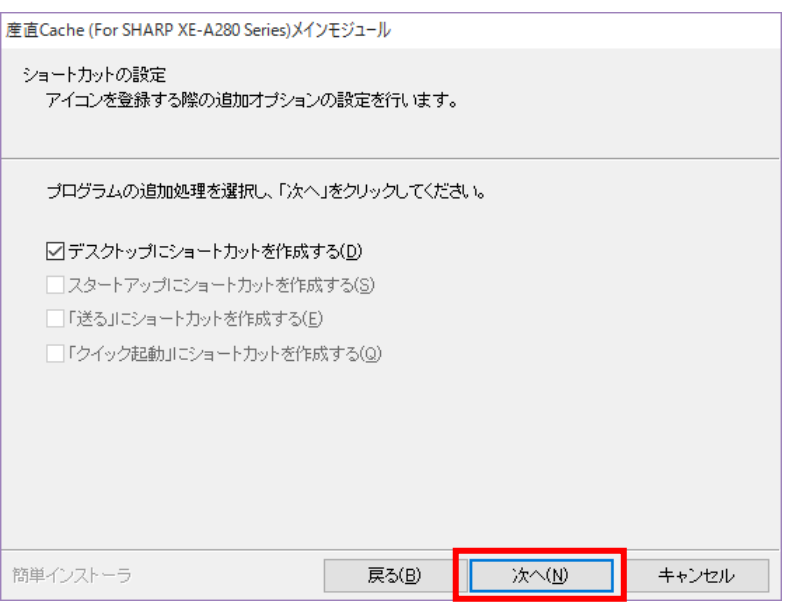

[次へ] をクリックします。

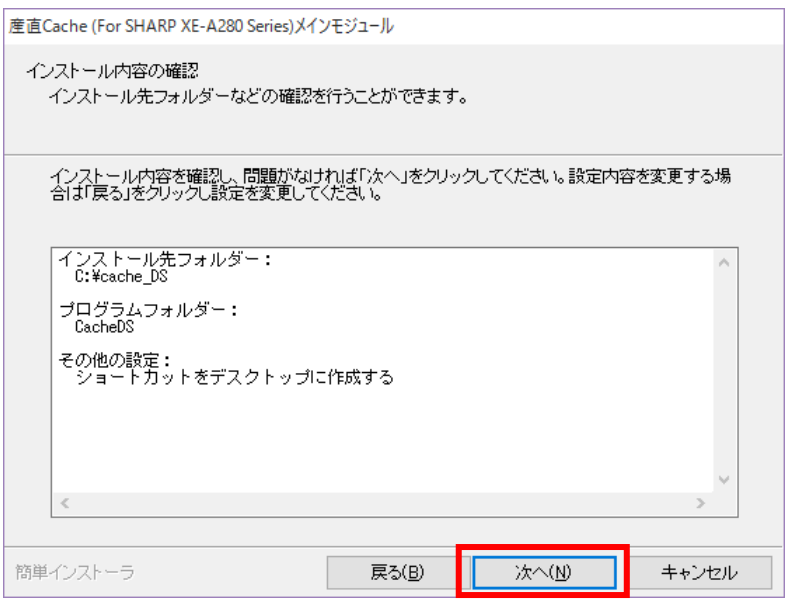

[はい]をクリックします。

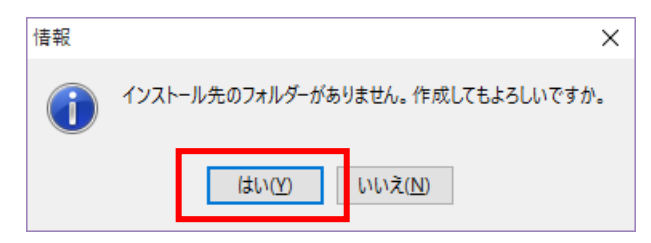

産直システムのインストールが開始されます。

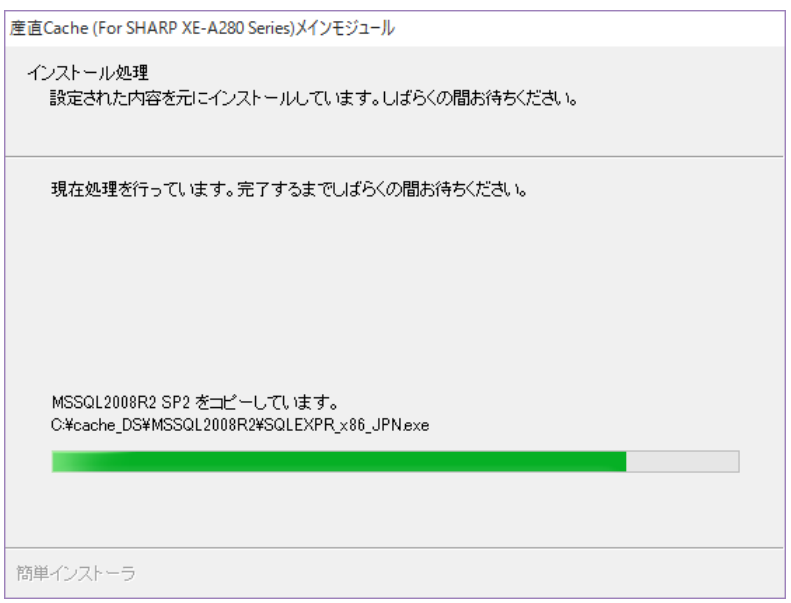

完了メッセージが表示されます。

[完了]をクリックします。

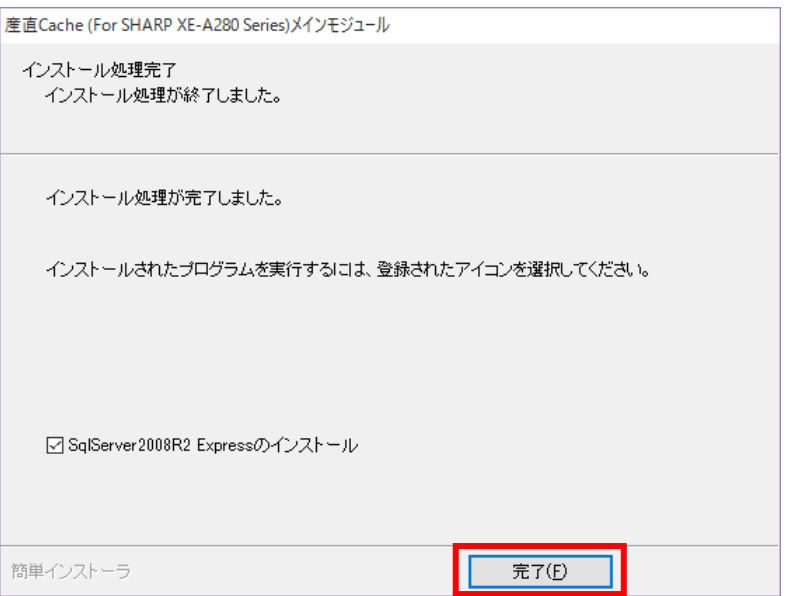

#### \*\*\* 以下のメッセージが表示された場合 \*\*\*

Windows インストーラ 4.5 をインストールがされていません。[OK] をクリック後、 Vista 以降 : 『P3. 1. Windows インストーラ 4.5 をインストール』 XP :『P1. 1.Windows インストーラ 4.5 をインストール』を行ってください Microsoft SQL Server 2008 R2 Setup  $-x$ 次のプログラムがインストールされるまで、SQL Server セットアップは続行できません。プログラムをインス<br>トールしたら、必要に応じてコンピューターを再起動し、SQL Server セットアップを再起動します。 Microsoft Windows インストーラー 4.5 はこちらから入手でき http://go.microsoft.com/fwlink/?LinkId=159619  $\overline{\alpha}$ 

#### それぞれ『Windows インストーラ 4.5 をインストール』終了後、

「ローカルディスク\V-ONE\MSSQL2008R2」内の

「SQL2008R2 SETUP.CMD」をダブルクリックします。

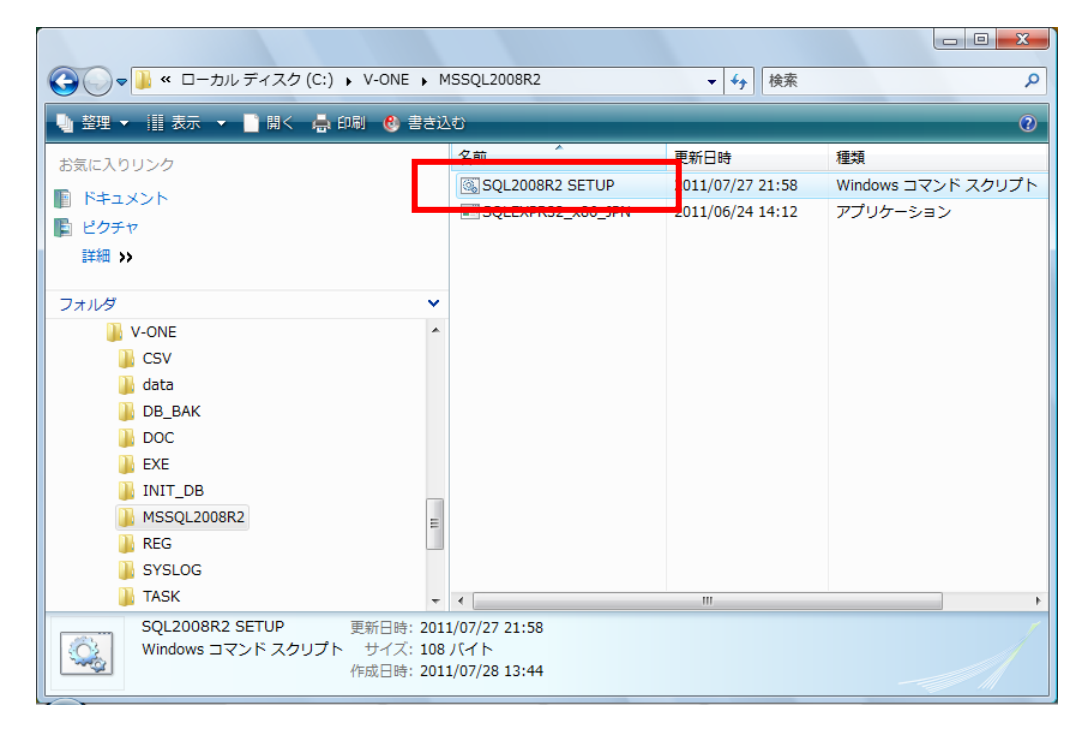

 コマンドプロンプトが起動し、SQLServer2008R2 のインストーラが起動します。 インストール手順につきましては、次ページ以降

「3.SQL Server 2008 R2 のインストール」を参照してください。

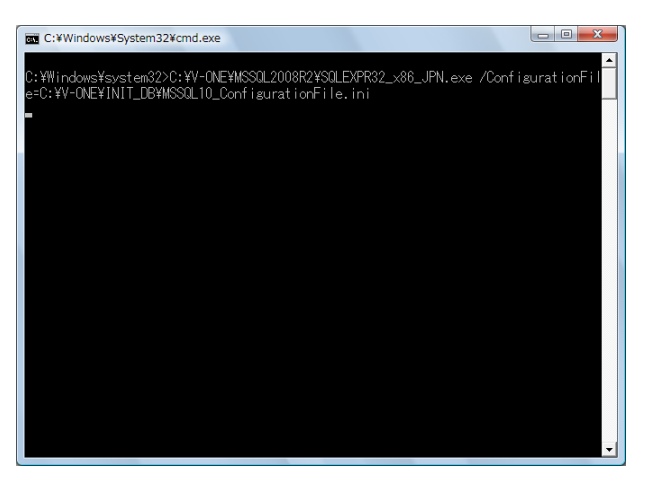

3.SQL Server 2008 R2 のインストール 産直システムインストール後、自動で開始します。

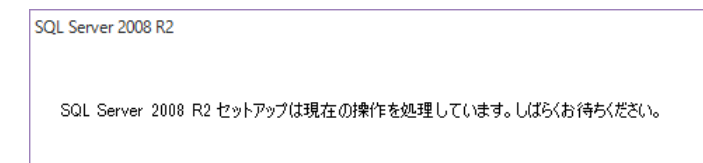

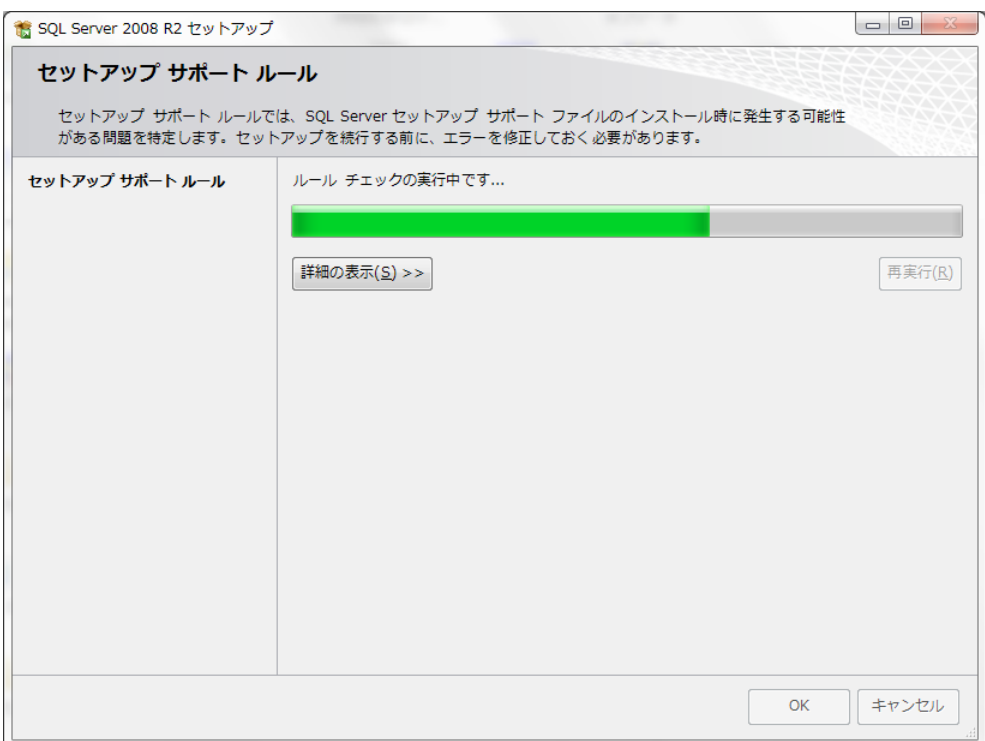

「ライセンス条件に同意する」にチェックを付け、「次へ]をクリックします。

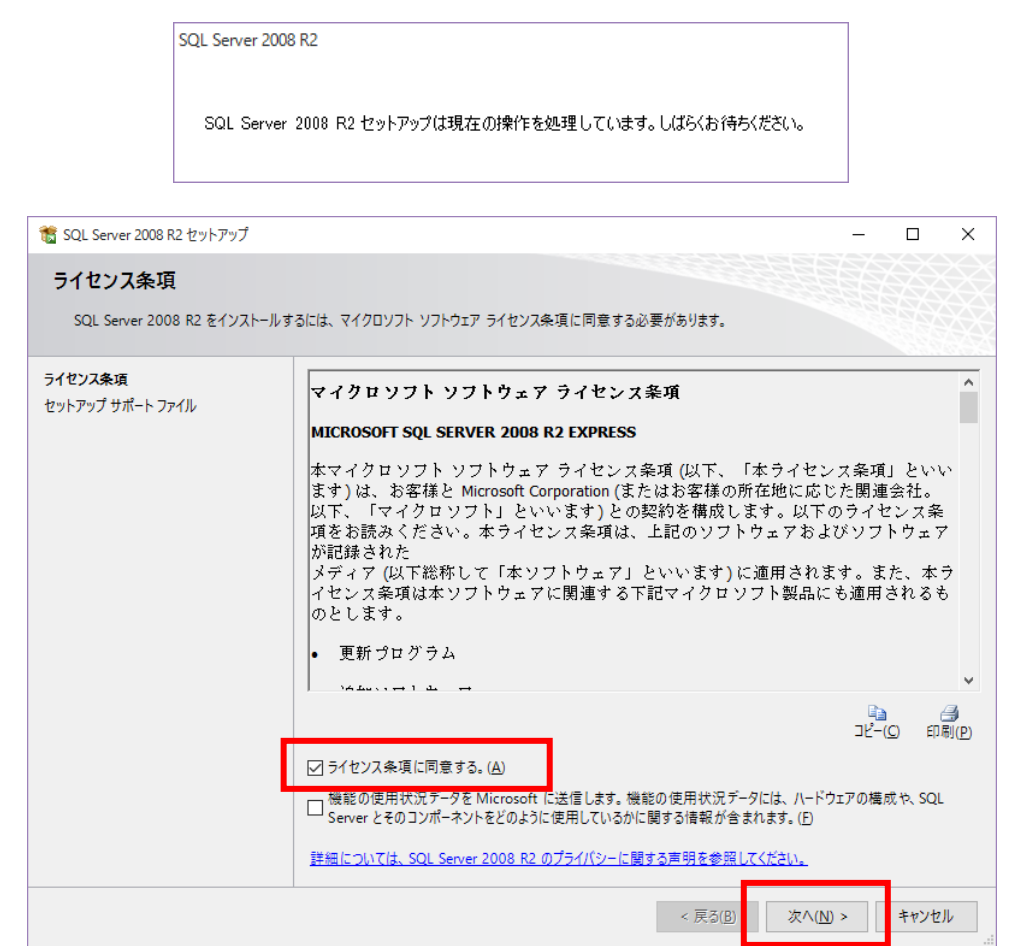

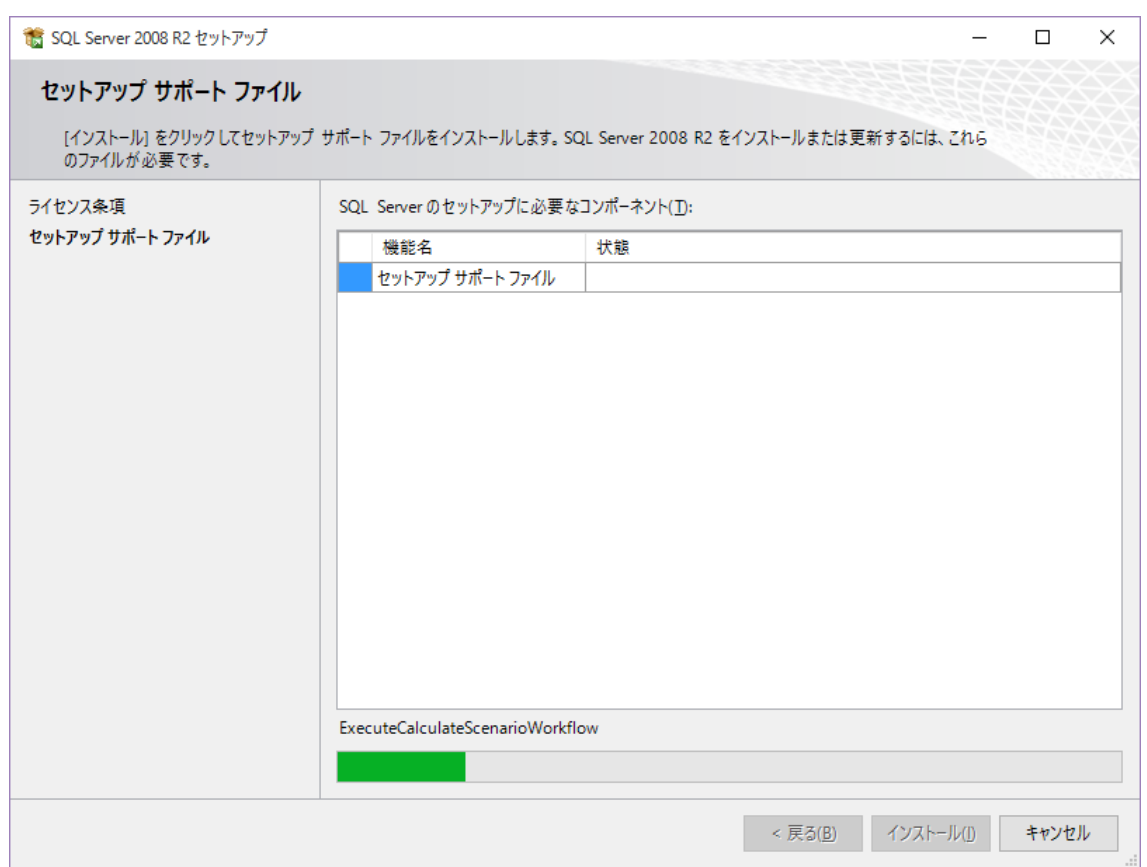

全てにチェックが付いた状態(表示されたまま)で[次へ]をクリックします。

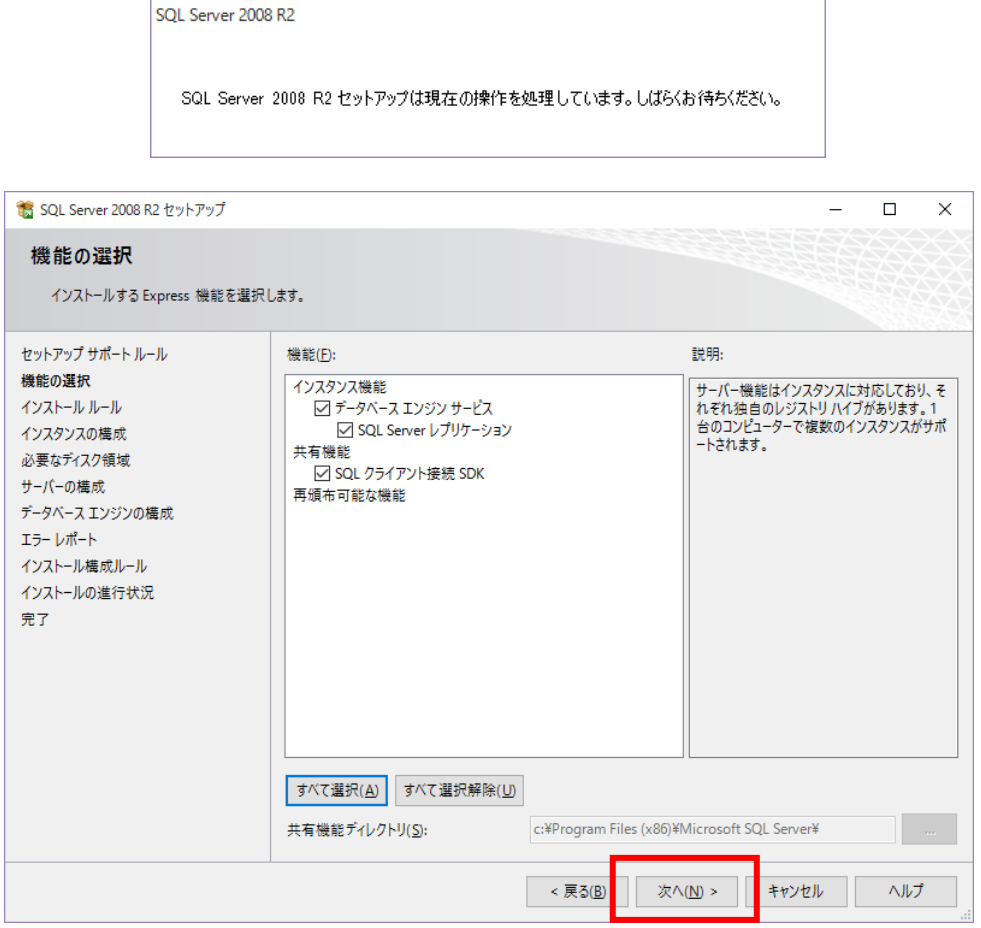

#### 表示された内容のまま[次へ]をクリックします。

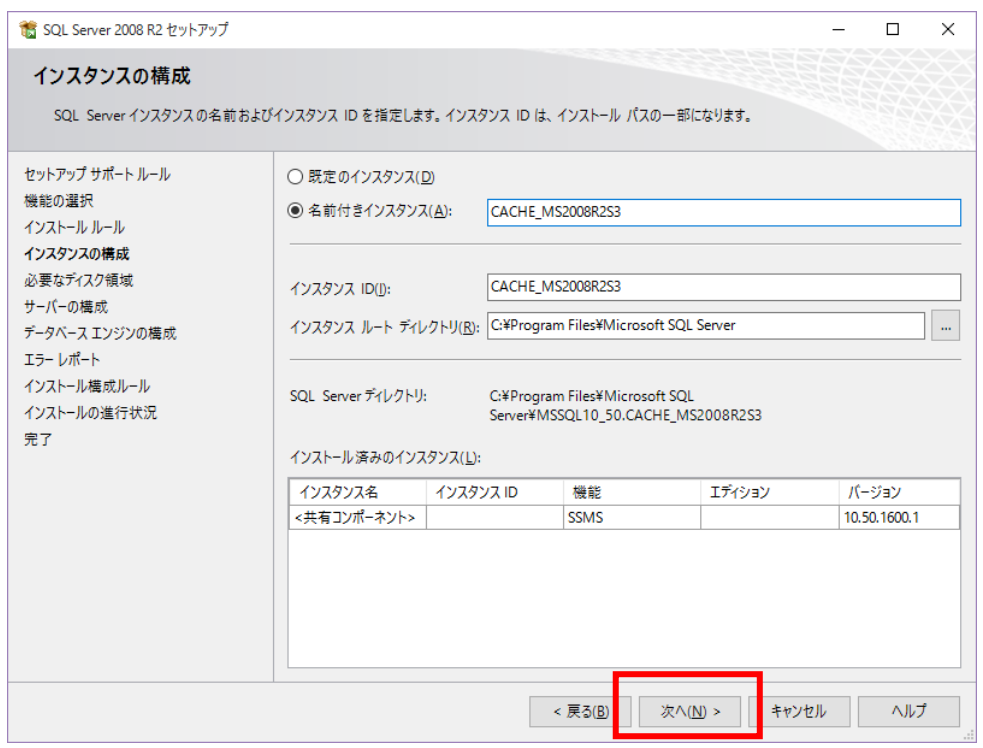

#### 表示された内容のまま[次へ]をクリックします。

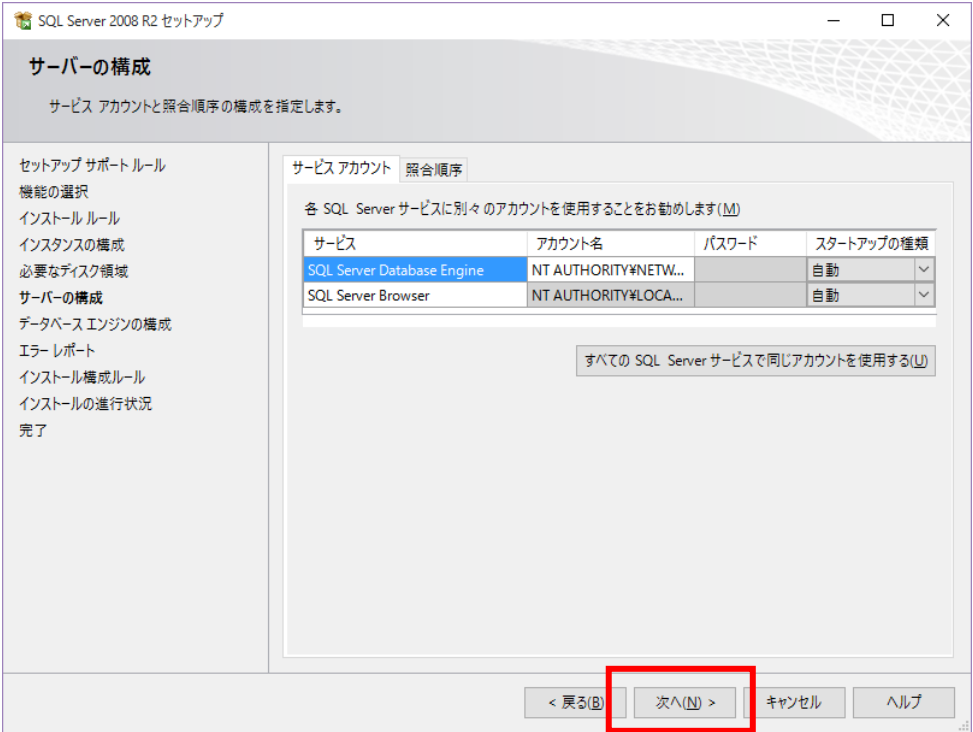

【重要】

 画面右下に表示されている『SQLServer 管理者の設定』の内容を確認して下さい。 表示されているユーザー名の値に"¥"があります。"¥"より左側の内容がコンピューター名 となります。"¥"より右側の内容が、ユーザー名となります。

(画面の例では sense-PC¥sense となっておりますので、『sense-PC』がコンピューター名、 『sense』がユーザー名となります。)

もし、コンピューター名とユーザー名が同じ値が表示されている場合は別紙 『DB インストール時の注意事項』(DB インストール時の注意事項.pdf)を参照し、

別のユーザーを指定してください。

(コンピューター名とユーザー名が異なる値の場合は変更する必要はありません) 上記の処理が終わったら、[次へ]をクリックします。

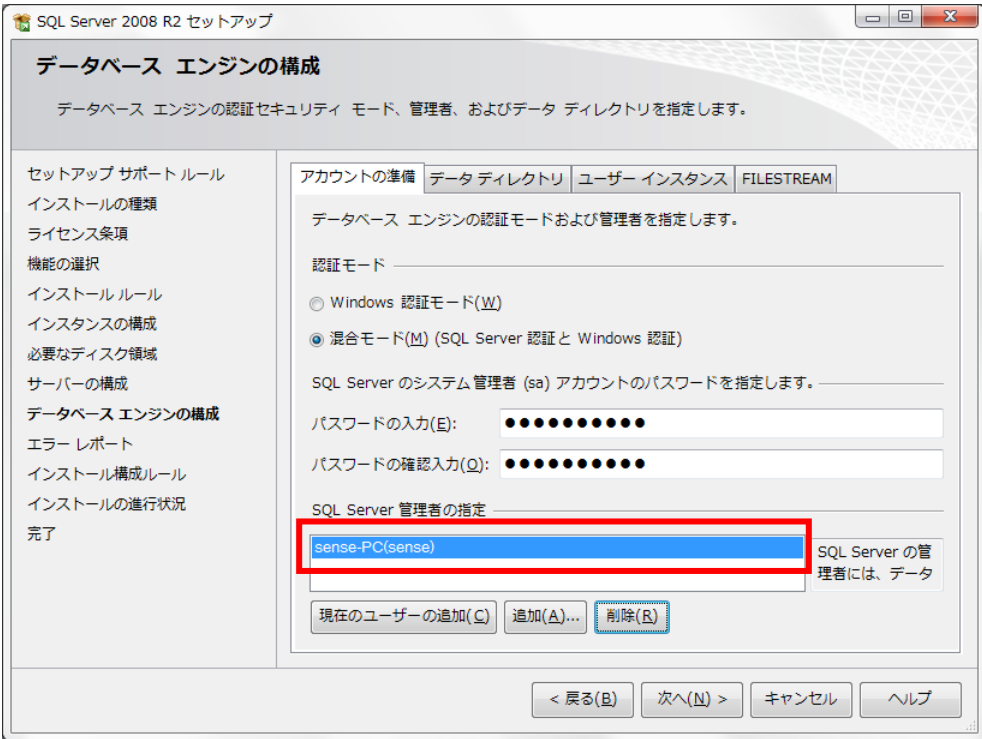

#### [次へ] をクリックします。

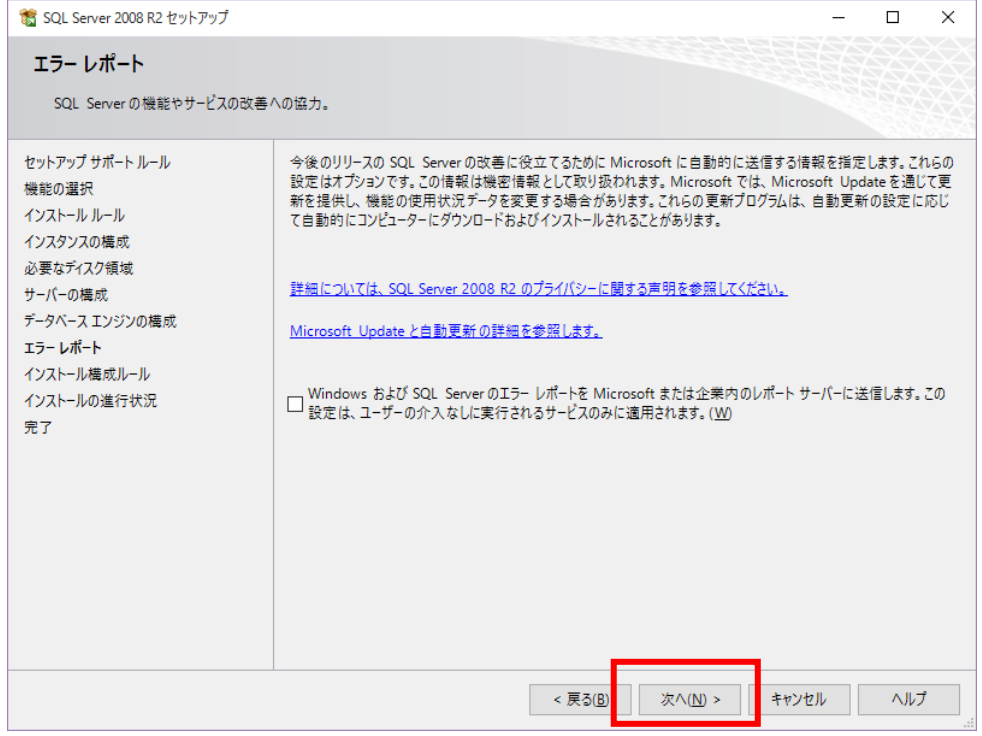

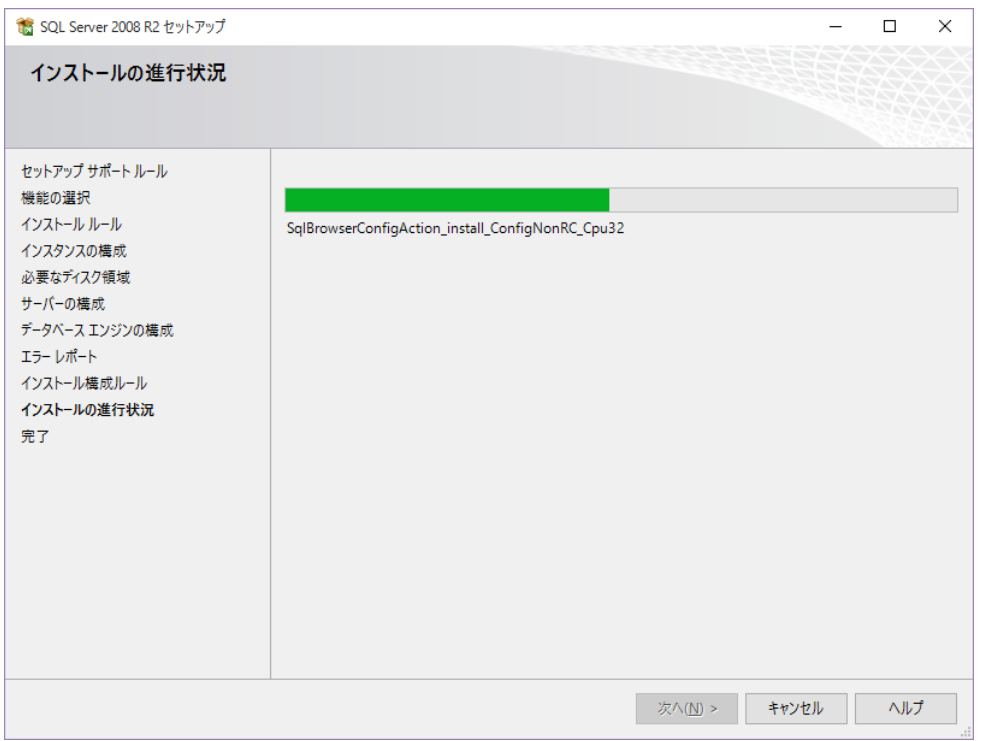

完了メッセージが表示されたら [閉じる] をクリックします。

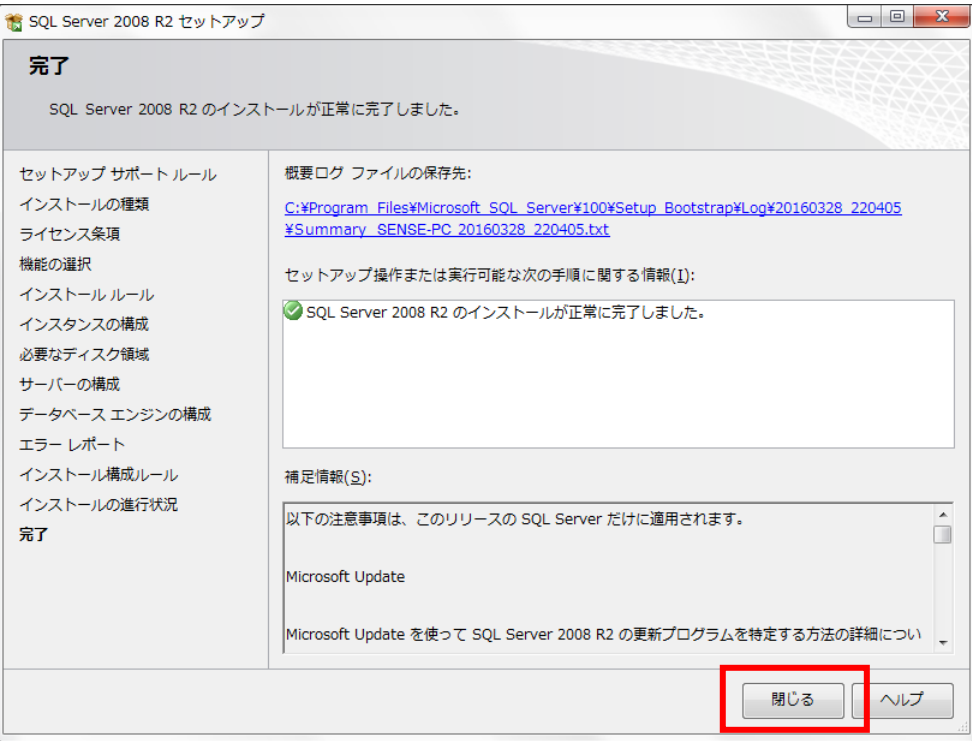

パソコンの再起動をします。

<<<産直システムの初回起動>>>

#### ※初回起動の前にパソコンの再起動が必要です※

(本ソフトウェア・SQL Server インストール後に再起動している場合は必要ありません。)

1. 上記のインストールが完了しましたら、画面のアイコンをクリックします。

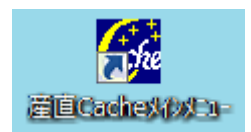

2. 産直システムのデータベースが未作成のため、下記のメッセージが表示されます。 OK ボタンを押下します。

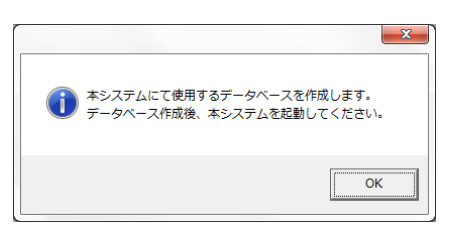

3. データベース作成プログラムが起動しますので、手順に従いデータベースを構築します。 (ア) 実行ボタンを押下します。

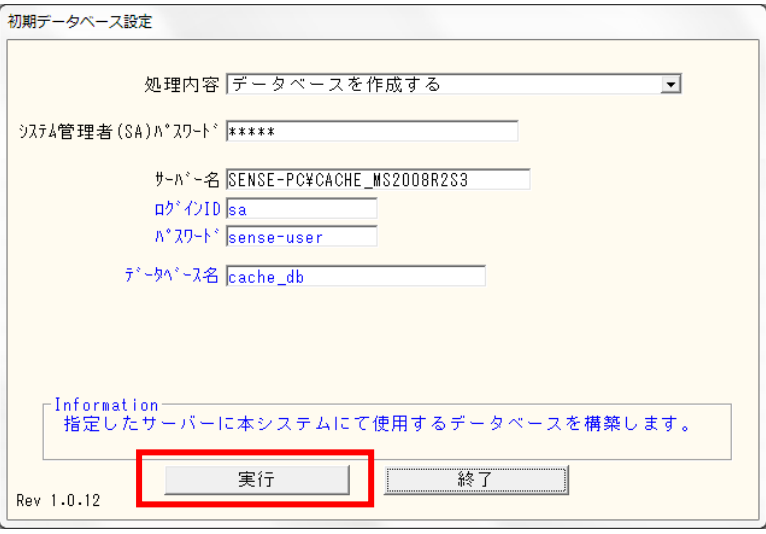

(イ) 下記のメッセージが表示されますので OK ボタンを押下します。

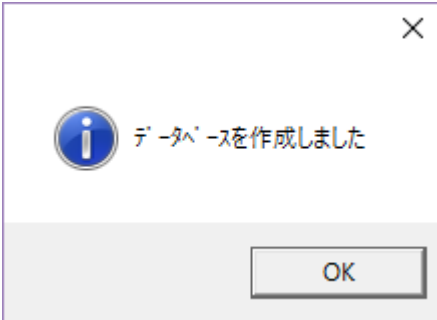

(ウ) 終了ボタンを押下します。

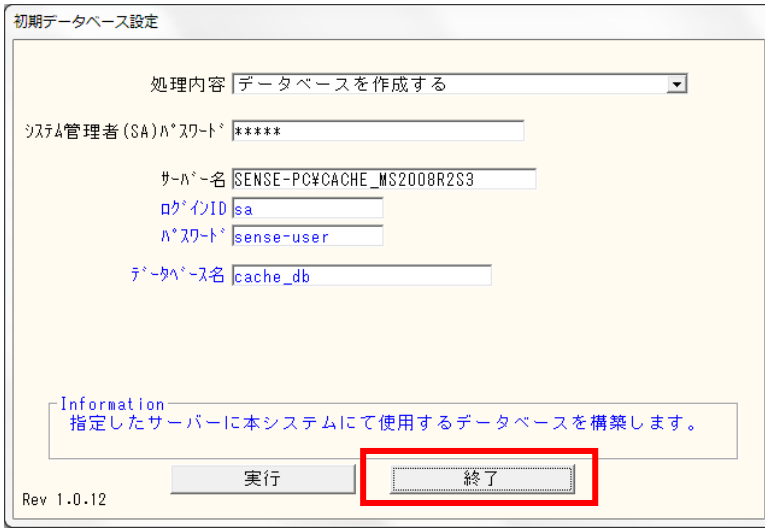

4. ライセンス登録

下記の画面が表示されましたら、OK を押下し、ライセンス登録を行ってください。

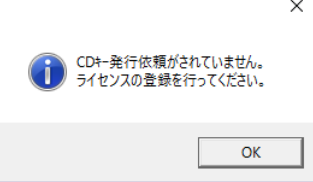

(ア) CD キー発行依頼画面に製造番号から FAX 番号までを入力し登録ボタンを押下してください。

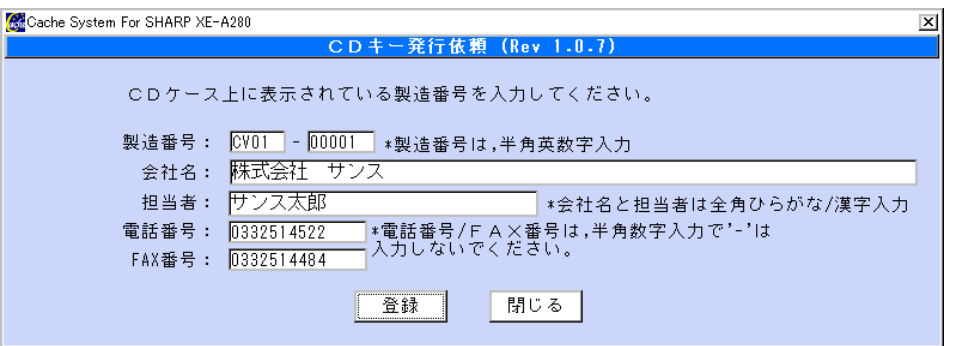

(イ) 下記 CD キー取得依頼書画面が表示されますので、印刷ボタンを押下し、印刷を行ってください。印 刷した CD キー取得依頼書を弊社 ((株サンス)宛に FAX 下さい。

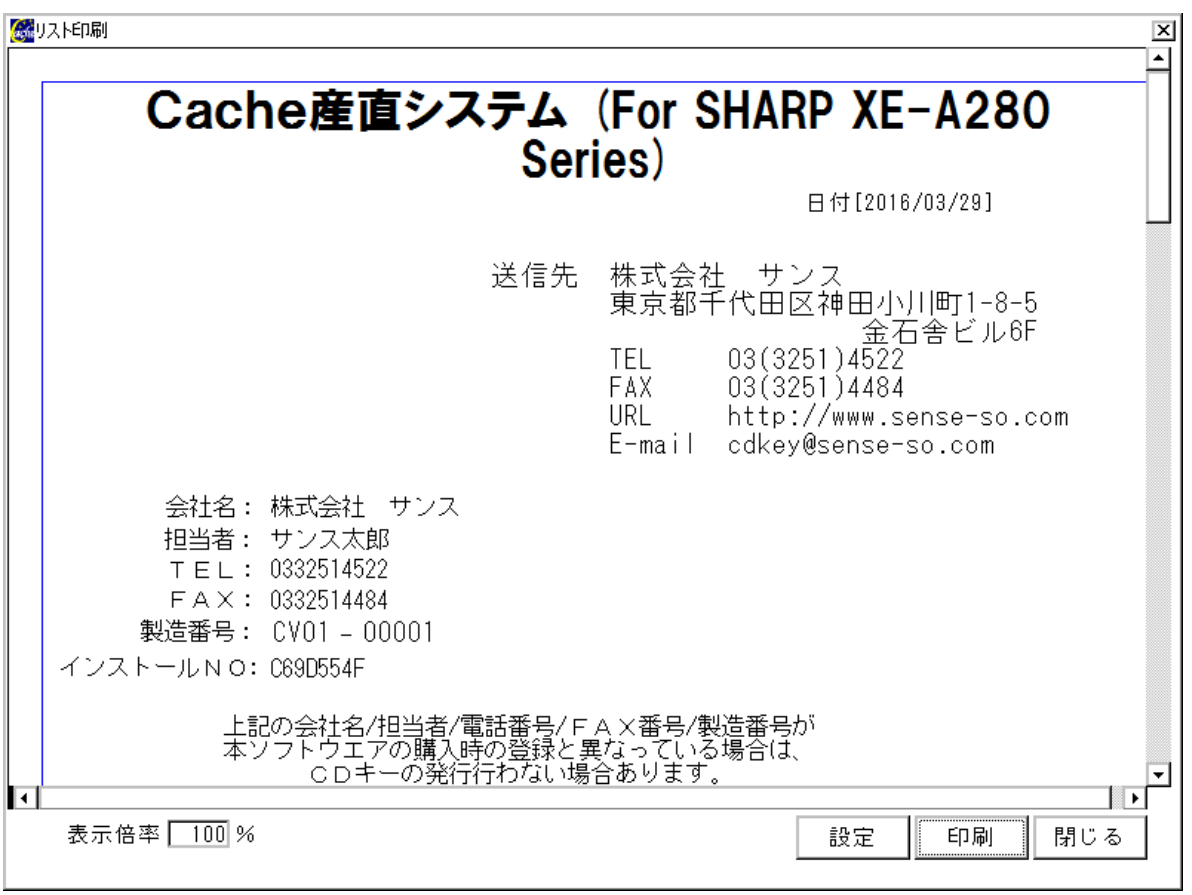

(ウ) 弊社より CD キーが書かれた書類を FAX 致しますので、この CD キーを下記の画面に入力し、登録ボ

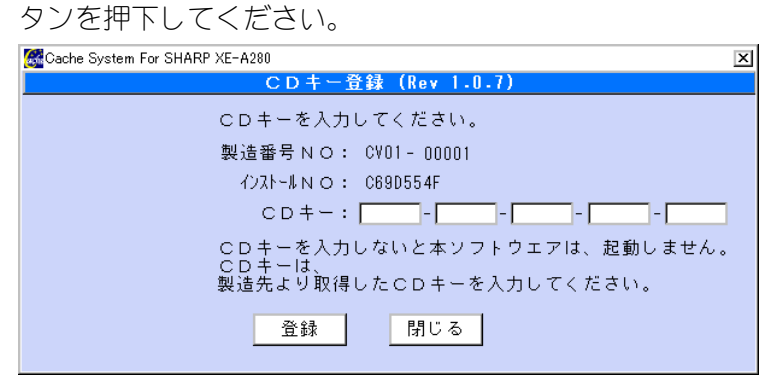

変更履歴

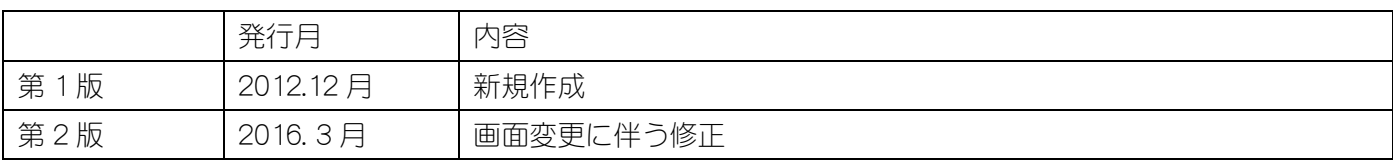